# **スマートセールス**

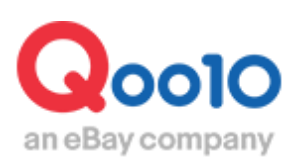

Update 2022-07

**目次**

# ▪ **スマートセールスとは?**

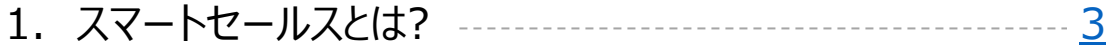

# ▪ **スマートセールスの設定方法**

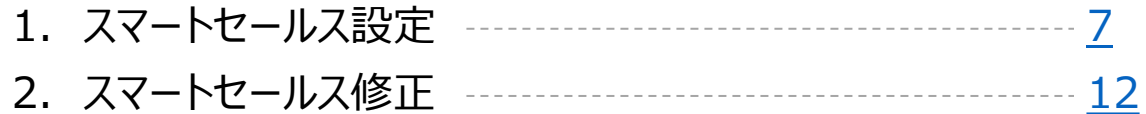

# ▪ **スマートセールス結果データ確認方法**

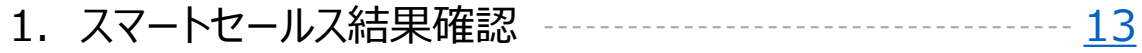

## ▪ **スマートセールス精算**

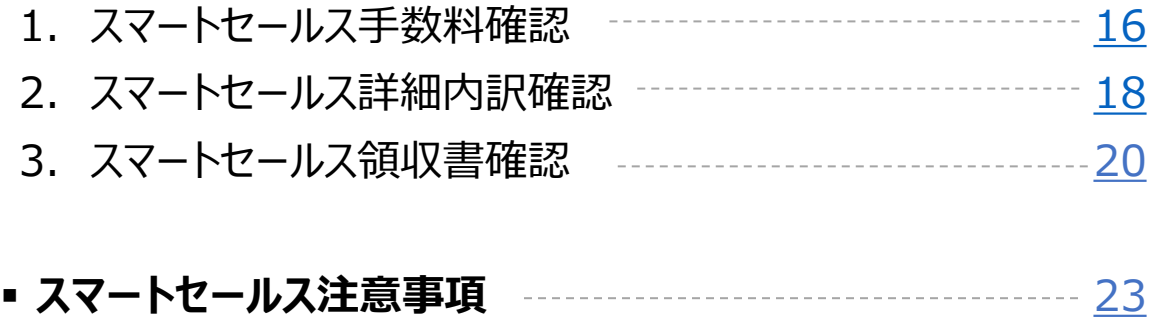

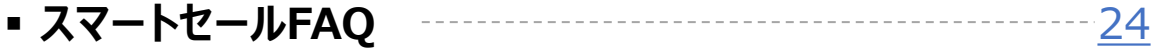

<span id="page-2-0"></span>**スマートセールスとは?**

# 1. スマートセールスとは

- 広告を通して売り上げが発生した場合に手数料が課金される仕組みの広告です。手 数料率により広告エリアへ自動的に商品が掲載されるため、気軽にプロモーションがで きます。
- 販売店が直接手数料率を設定し、手数料率が高いほど露出頻度が高くなります。
- 1回の広告設定でさまざまなページに自動的に商品が公開されるため、手軽にプロモー ションが可能となっております。
- 実際の広告による収益データを分析できるため、効率的にプロモーションができます。

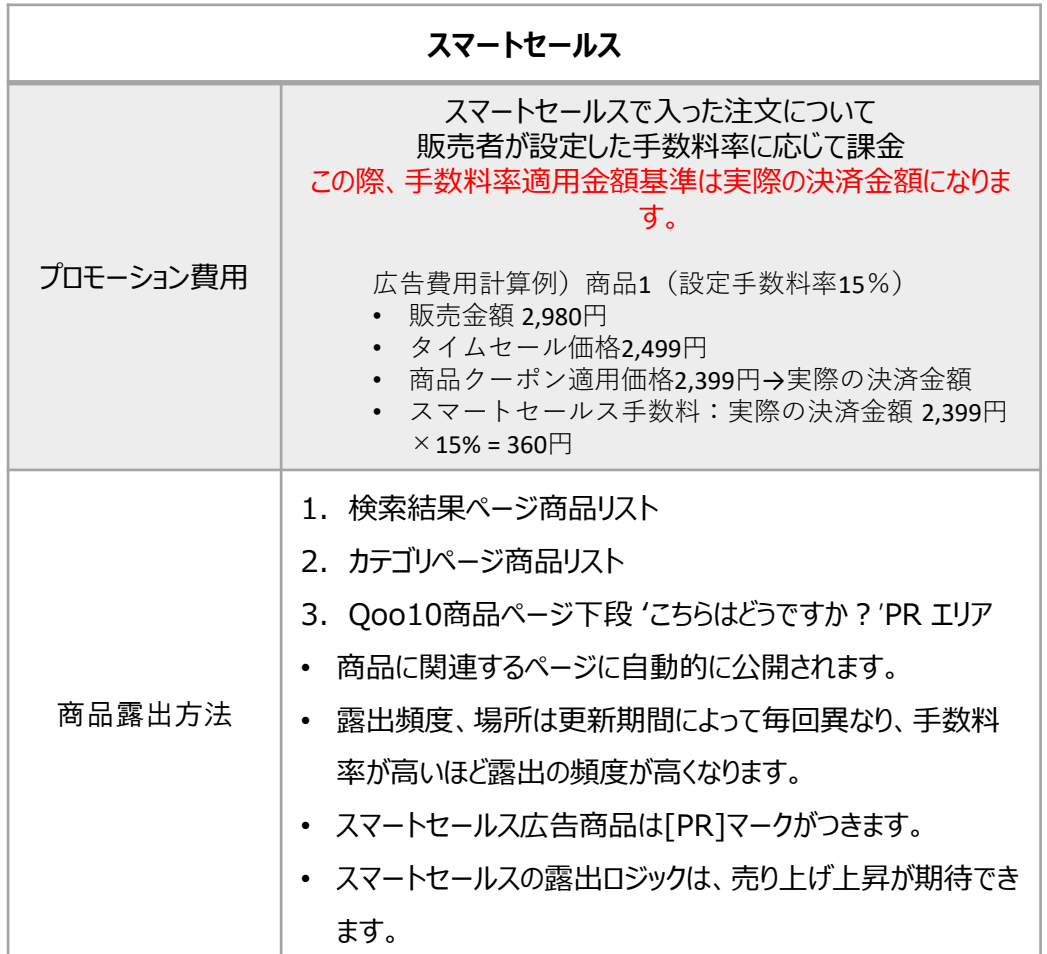

# 1. スマートセールスとは?

スマートセールス広告設定時の商品露出の例

#### **<検索結果 一般商品一覧>**

#### <モバイル, APP>

 $<$  PC  $>$ 

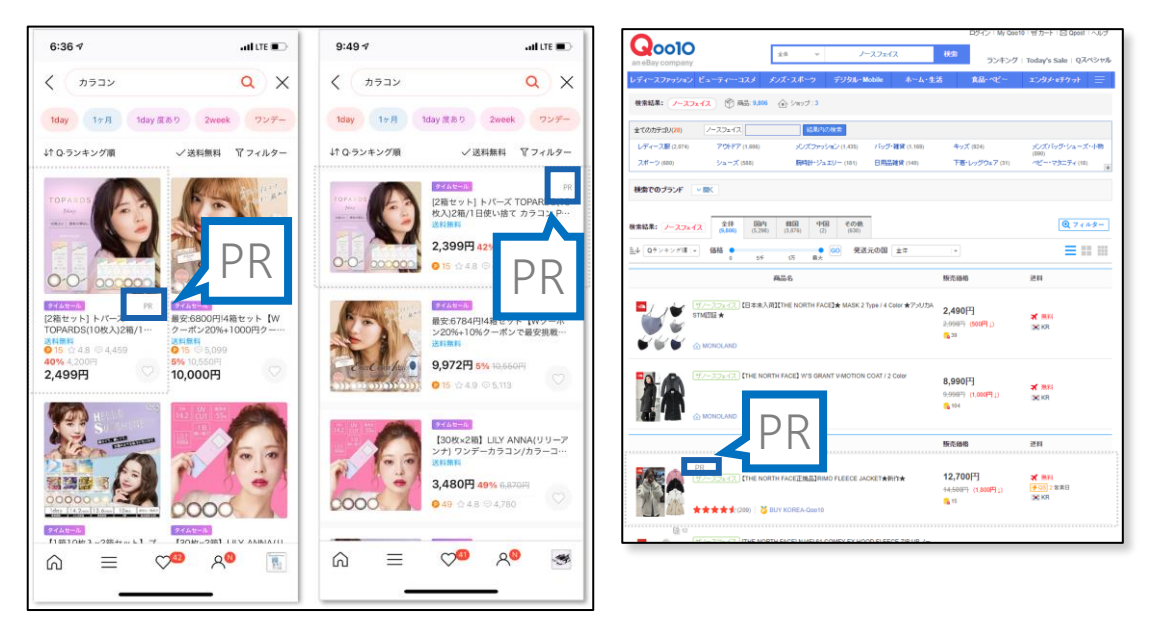

商品露出位置はランダムになりますが、商品リストの上段に表示されたり、別途[PR]マーク が付くなど一般商品との区別がされます。

参考事項 TIP パワーランクアップ設定商品の場合、検索結果リストの上部に重複して公開される ことがあります。

# 1. スマートセールスとは?

スマートセールス広告設定時の商品露出の例

**<大、中、小カテゴリページ一般商品リスト>** 

#### <モバイル, APP>

 $<$  PC  $>$ 

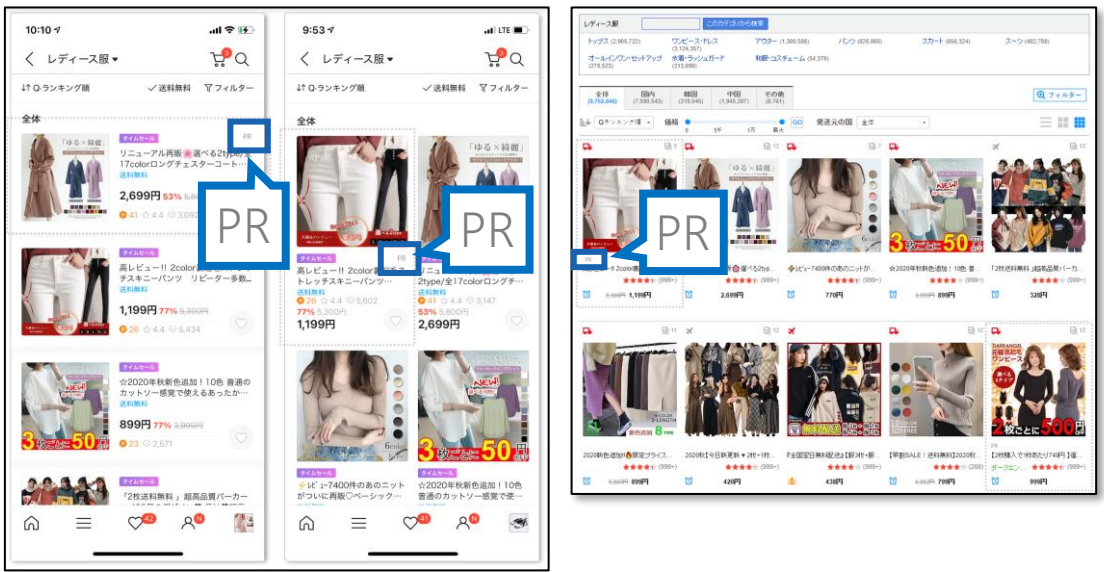

商品露出位置はランダムになりますが、商品リストの上段に表示されたり、別途[PR]マーク が付くなど一般商品との区別がされます。

参考事項 TIP パワーランクアップ設定商品の場合、検索結果リストの上部に重複して公開される ことがあります。

# 1. スマートセールスとは?

スマートセールス広告設定時の商品露出の例

**<商品詳細ページ下段こちらはどうですか?PRエリア>** 

<モバイル, APP>

 $<$  PC  $>$ 

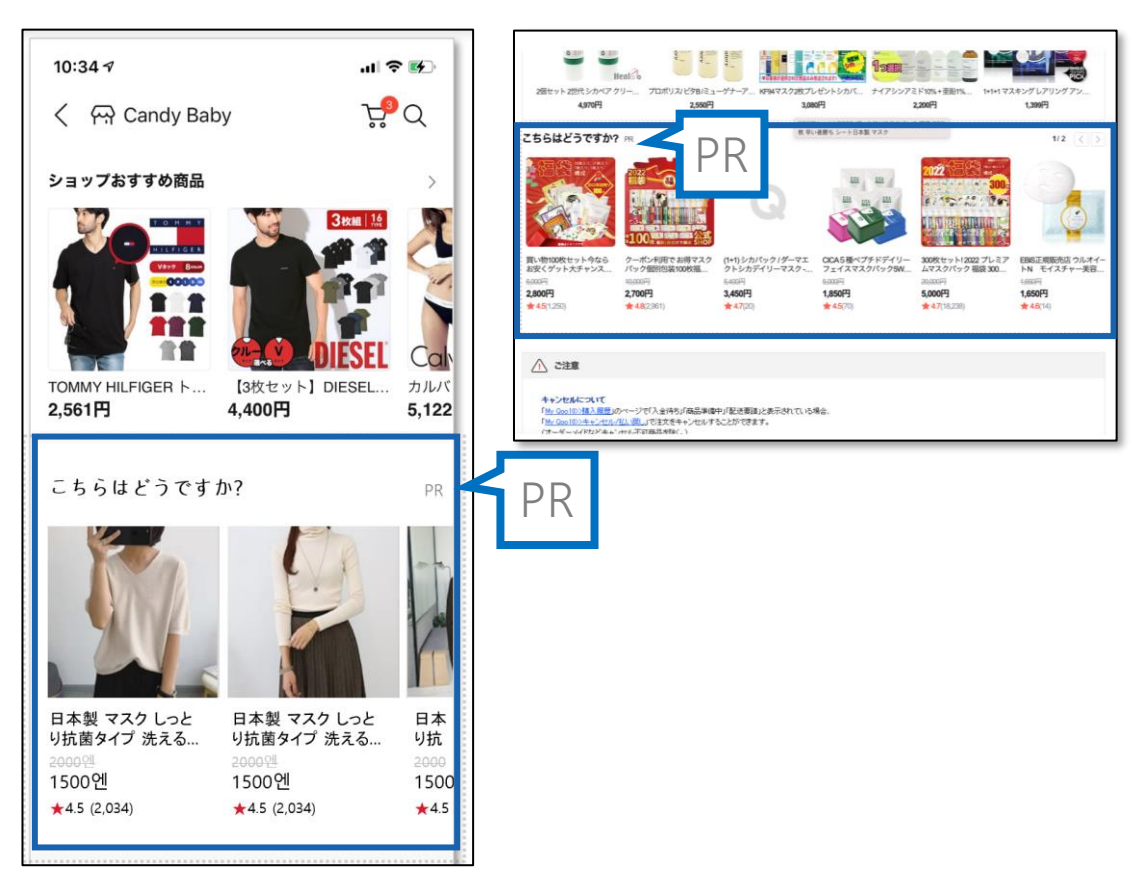

<span id="page-6-0"></span>**スマートセールス設定方法**

#### どこからできますか?

J・QSMにログイン <https://qsm.qoo10.jp/GMKT.INC.GSM.Web/Login.aspx>

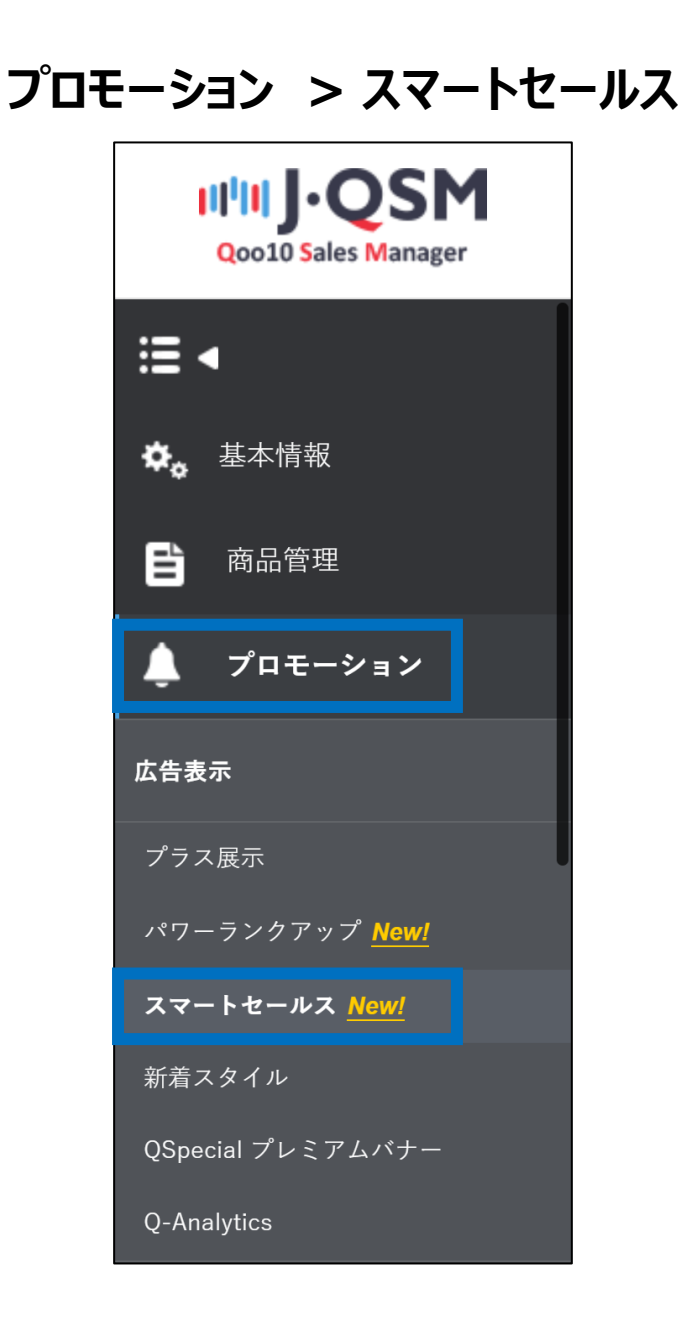

# **スマートセールス設定方法**

## 1. スマートセールス設定方法

① 【はじめてのキャンペーン登録】クリック時に、広告キャンペーン登録が可能です。

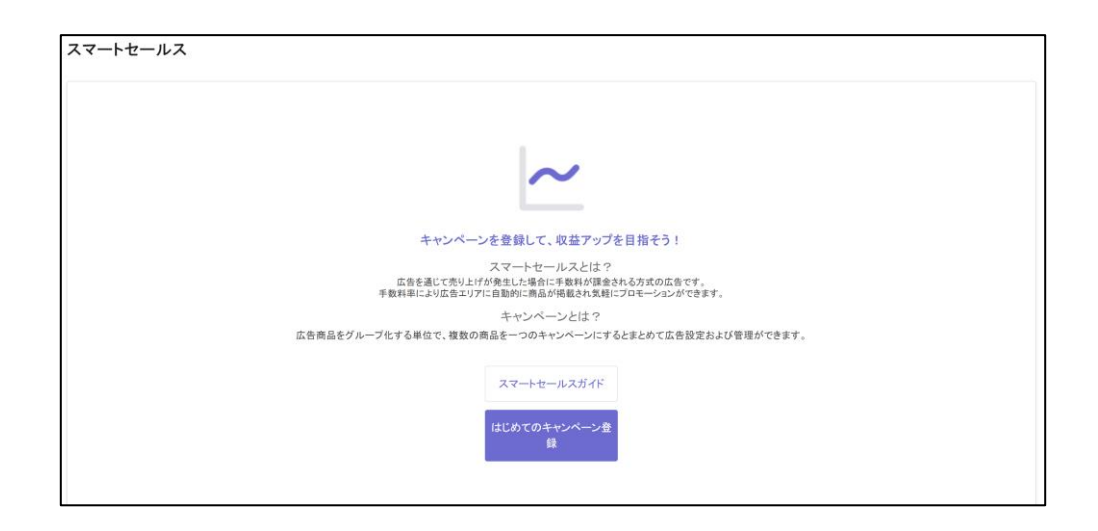

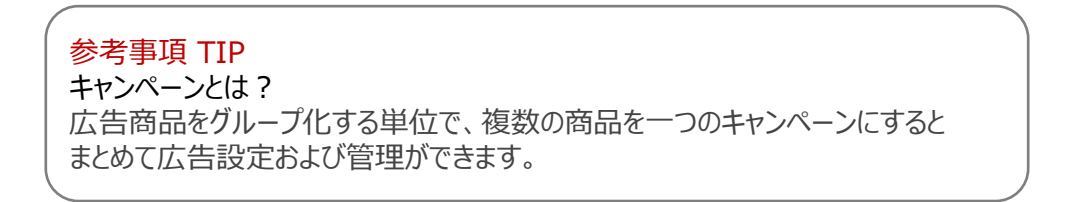

➁キャンペーン名を入力してください。(最大100文字) キャンペーン名は管理目的でのみ使用されるため、公開されません

キャンペーンを入力 • 新品  $2/100$ 

#### 参考事項TIP

キャンペーンは削除できませんので、商品を追加/削除する形で管理をお願いします。

#### ➂ 設定する商品を検索します

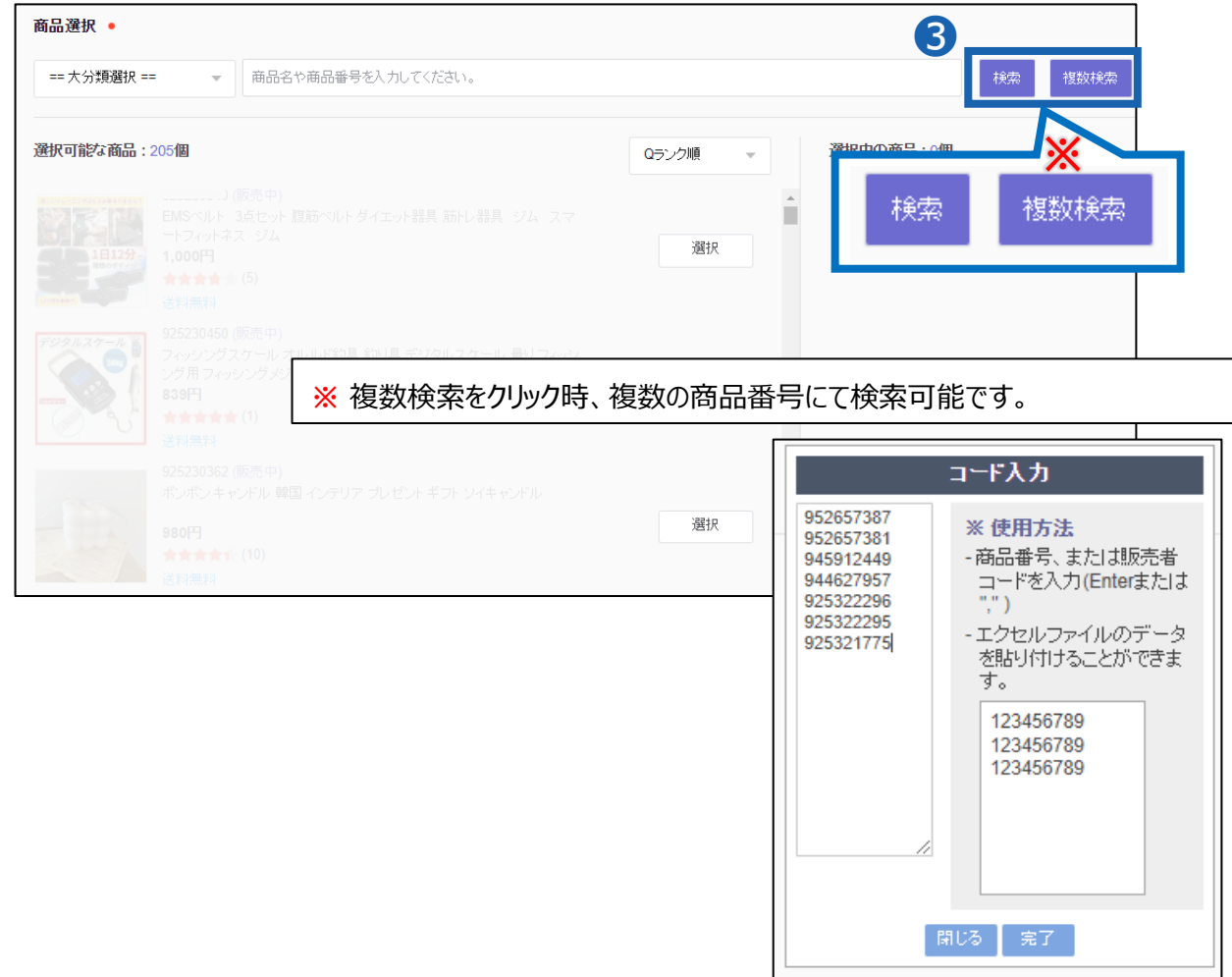

#### ④商品を【検索】して希望の商品を【選択】してください。

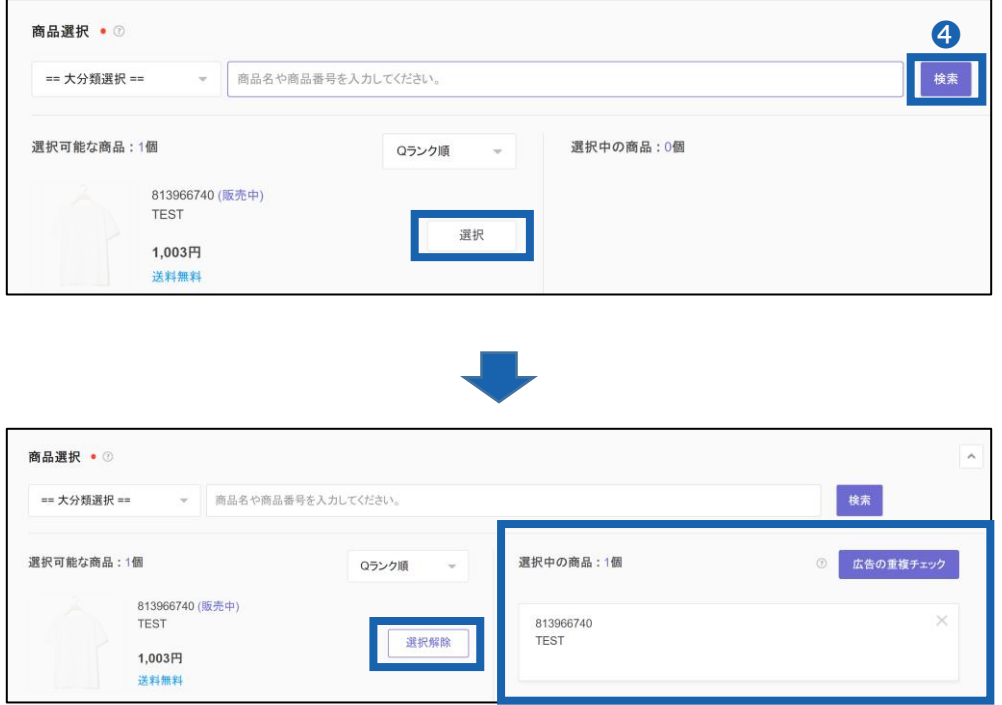

#### 商品を選択すると、右側の**'選択中の商品'**画面に選択した商品の確認ができます。 【選択解除】ボタンをクリックして選択した商品リストから除外することもできます。

#### 参考事項 TIP

【広告の重複チェック】 - 設定したスマートセールス展示期間中に選択した商品に 進行中の他のプロモーションがある場合確認できます。チェック項目になるため、販 売者の決定に応じて重複してプロモーションを進めることもできます。

# 1. スマートセールス設定方法

⑤ 掲載期間を選択します。

「終了日なし」で設定時、開始日からスタートします。

期間設定時は終了日にキャンペーンが終了し、終了したキャンペーンは再開できません。

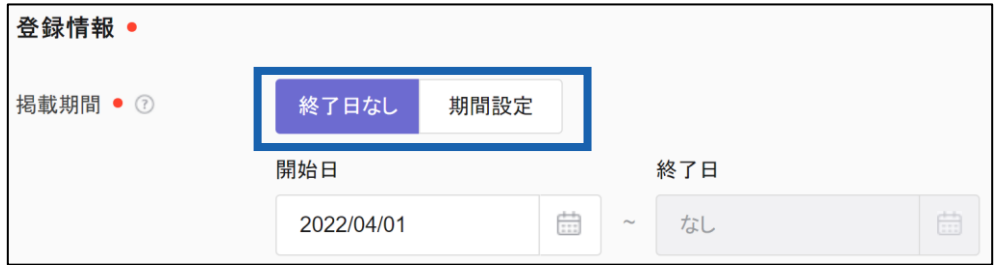

⑥ 手数料率を設定します。

•手数料率は5~30%まで入力できます。 ※手数料率が高いほど該当の商品がQoo10サイト上に掲載される頻度が高まります。

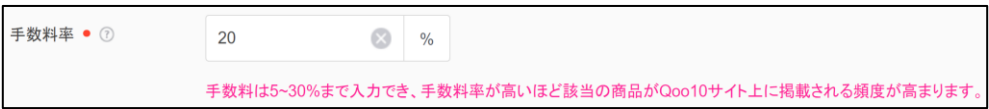

参考事項 TIP 手数料率とは? - スマートセールスで売上が発生した場合、広告売上に設定した手数料率に応じ て手数料が課金されます。

⑦ 【保存する】をクリックします。

キャンペーンを保存すると、展示期間中にキャンペーンが適用されます。

開始日が当日の場合、登録後最大10分以内にサイトに反映がされます。

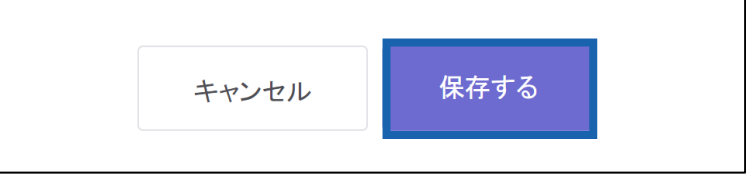

<span id="page-11-0"></span>**スマートセールス情報修正**

2. スマートセールス情報修正

# **QSM > プロモーション > スマートセールス**

①スマートセールスメニューに入るとキャンペーン情報を確認でき、一番下のダッシュボードで キャンペーンを編集できます。

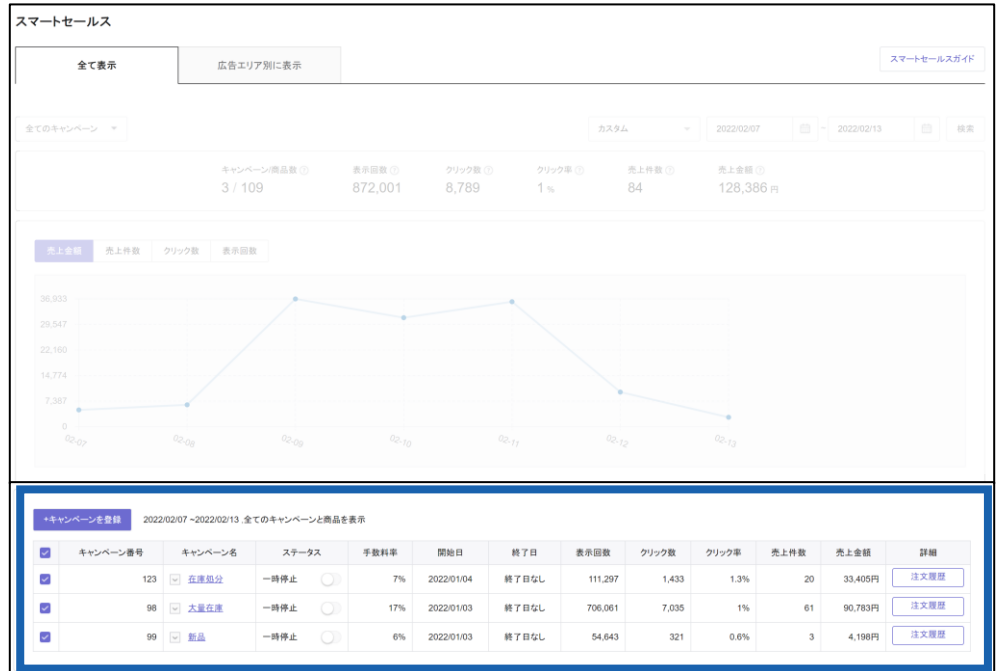

➁「ステータス」の下部にあるボタンをクリックすると、[掲載中/一時停止]でキャンペーンの 状態を変更でき、キャンペーン名をクリックするとその他のキャンペーン情報を修正できます。 (キャンペーン名の変更、商品の追加と削除、終了日の設定、手数料率の変更など)

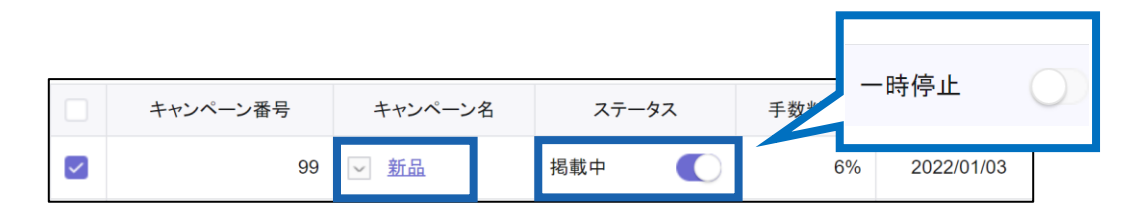

# <span id="page-12-0"></span>**スマートセールス結果確認**

スマートセールスメニューに入ると、広告結果データを確認できます。

3. スマートセールス結果確認

# **QSM > プロモーション > スマートセールス**

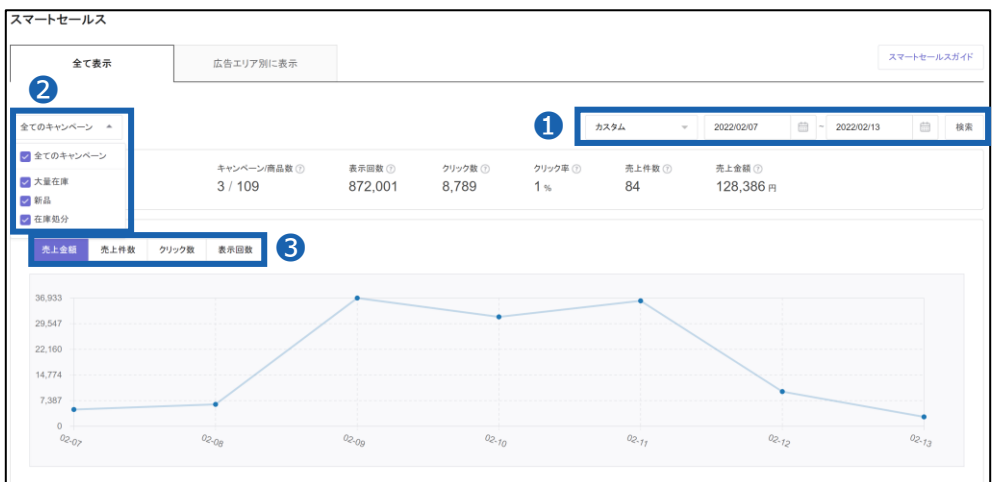

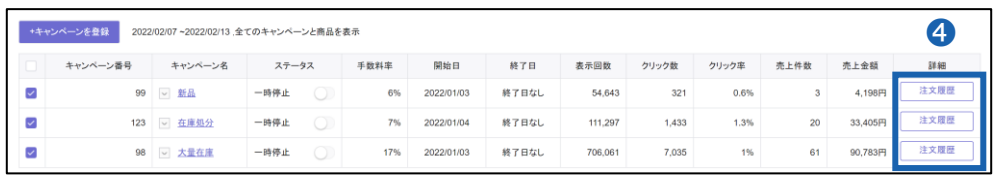

❶照会期間:過去7日間の結果データが表示されます。その他の期間は期間選択して照 会可能です。

➋照会対象:[全てのキャンペーン]条件を選択するとすべてのキャンペーンデータを確認で き、[特定キャンペーン名]を選択するとフィルタリングされたデータの確認が可能です。

❸照会情報:ダッシュボードグラフは、[売上金額]、[売上件数]、[クリック数]、[表示回 数]の項目で確認ができ、表にマウスを置くと日付別の全体データ確認が可能です。

❹注文履歴:精算管理>販売詳細内訳>スマートセールス広告内訳に移動し、照会期 間内の注文件別発生手数料の確認が可能です。

#### 参考事項 TIP

商品別プロモーションの結果データは精算管理メニューで確認できます。 Excelファ イルの抽出も可能ですので、商品別の広告結果データを活用してプロモーションプ ランを計画してみてください。

ページ上部の[広告エリア別に表示]タブを選択すると、エリア別の情報を確認できます。

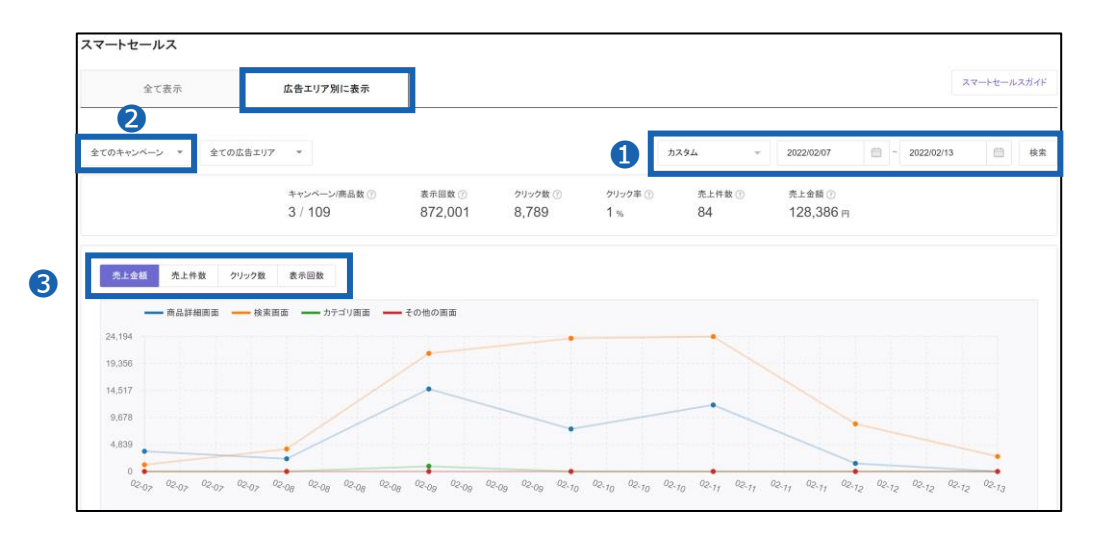

❶照会期間:過去7日間の結果データが表示されます。その他の期間は期間選択して照 会可能です。

●照会対象: [全てのキャンペーン]条件を選択するとすべてのキャンペーンデータを確認で き、[特定キャンペーン名]を選択するとフィルタリングされたデータの確認が可能です。 ❸照会情報:ダッシュボードグラフは、 [売上金額]、[売上件数]、[クリック数]、[表示回

数]の項目で確認ができ、表にマウスを置くと日付別の全体データ確認が可能です。

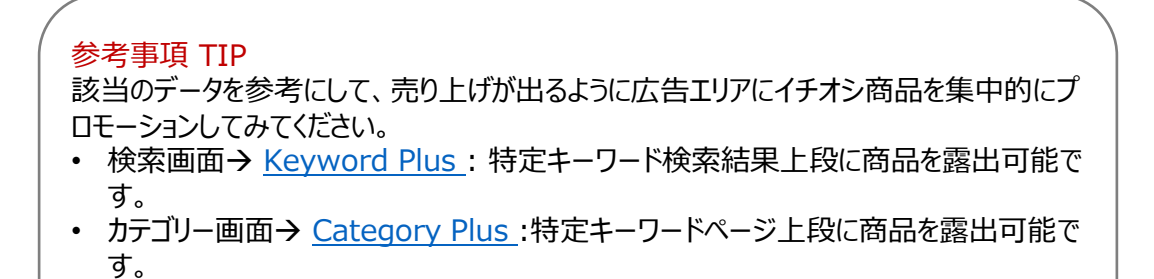

スマートセールス結果値のうち、照会項目の定義は以下の通りになります。

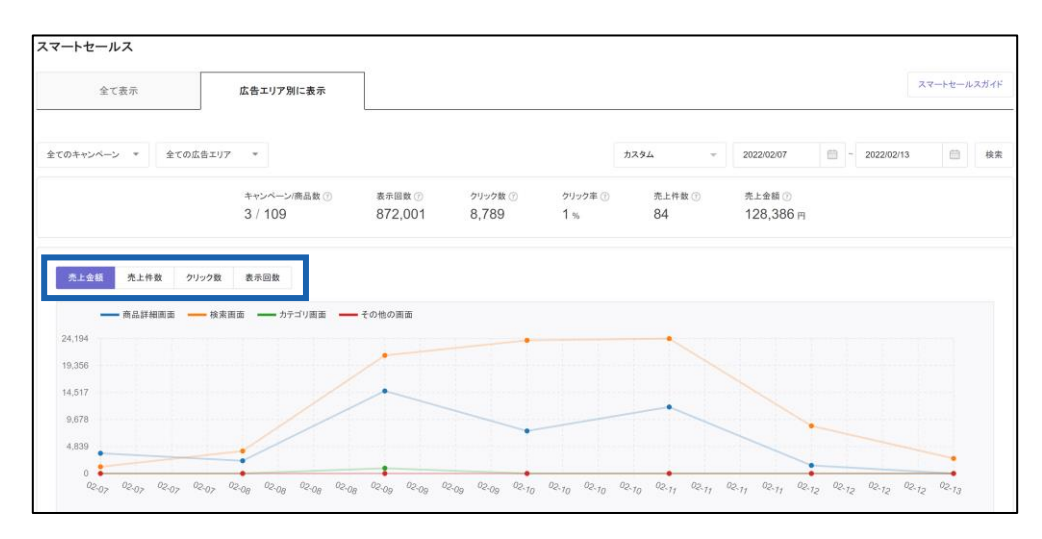

◎ 売上金額:

照会期間中に広告エリアで発生した「決済完了」になった商品の総売上金額

◎ 売上件数:

照会期間中に広告エリアで商品が販売され、「決済完了」になった総回数

◎ クリック数:

照会期間中に商品が広告エリアに表示され、クリックされた総回数

◎ 表示回数:

照会期間中に商品が広告エリアに表示された総回数

# <span id="page-15-0"></span>**スマートセールス精算内訳確認方法**

## 1. スマートセールス手数料確認

J・QSMにログイン可能 <https://qsm.qoo10.jp/GMKT.INC.GSM.Web/Login.aspx>

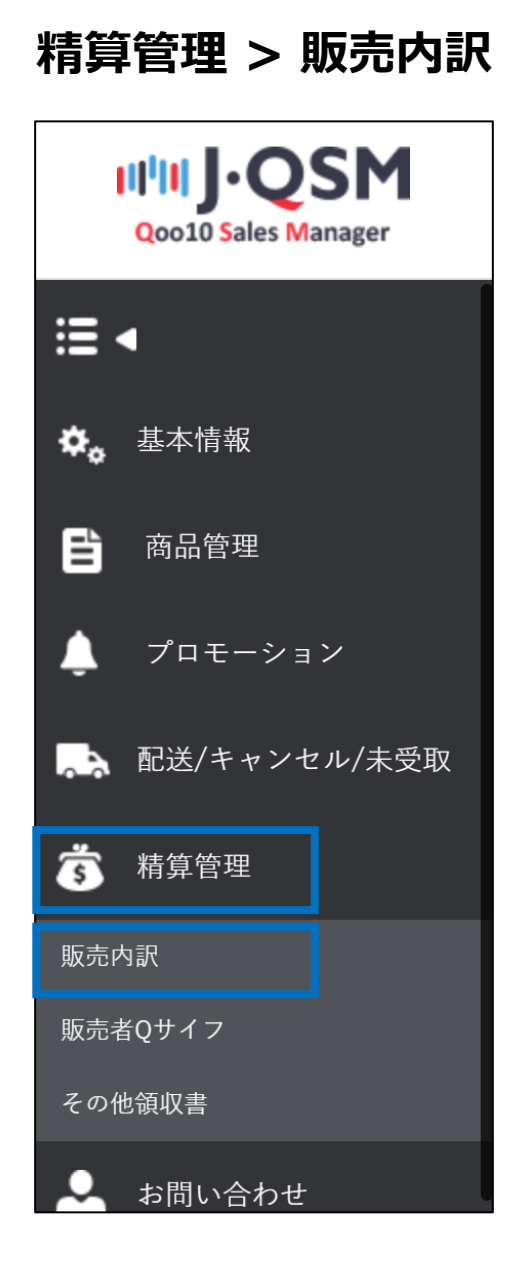

#### スマートセールス手数料は **[精算日]** 選択時のみ確認可能です。

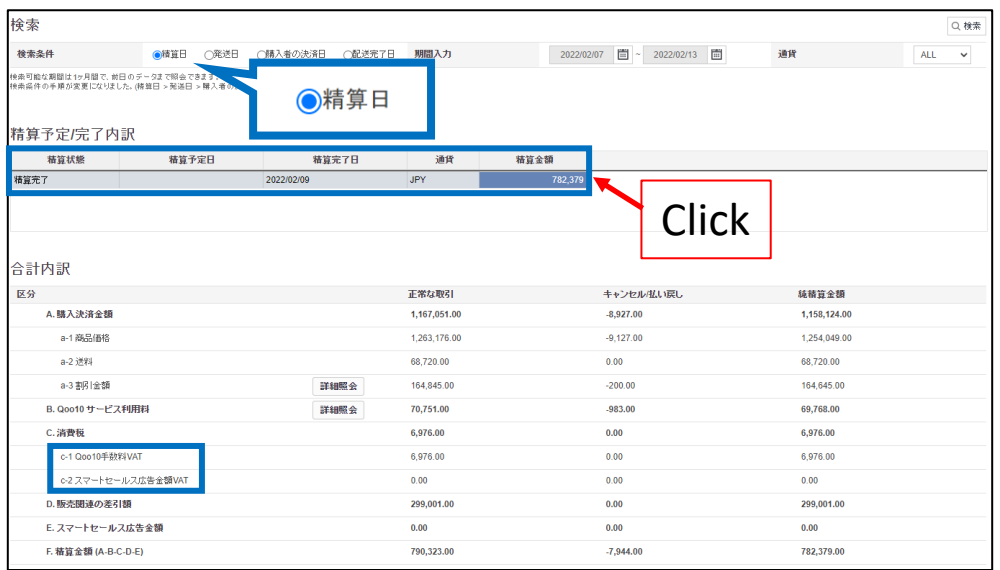

「精算予定/完了内訳」下部の精算金額をクリックすると、合計内訳でスマートセールス広 告金額に該当する手数料を確認することができます。

スマートセールスの場合、付加税 (c-2) が別途差し引かれ、付加税控除の可否はセラー ごとに異なります。

(付加税免税可否は、QSM>マイ情報>精算情報> [付加価値税]部分で確認できま す。)

# <span id="page-17-0"></span>**QSM > 精算管理 > 販売精算内訳**

① [販売精算内訳] タブクリック

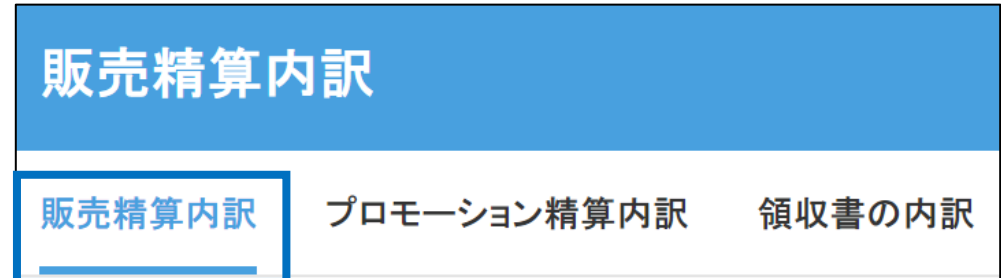

②ページ下部の[スマートセールス広告の内訳]タブで検索条件を選択し、【検索】をクリック します。

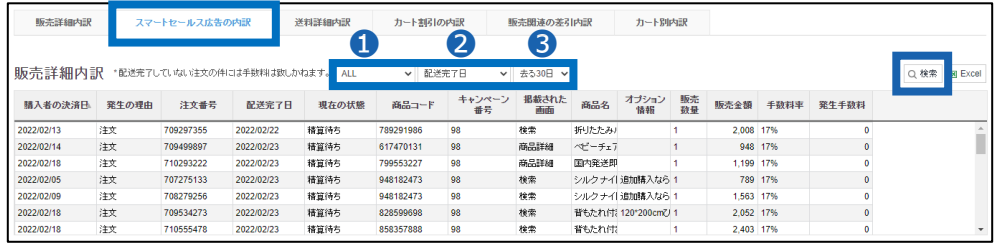

検索条件

**❶キャンペーン名: ALL (全体キャンペーン) または特定のキャンペーン名を選択して検索** 可能

➋日付基準:[配送完了日基準]または[購入者決済日基準]で検索可能

➌検索日:期間を直接選択するか、最近7日、最近30日などの基準で検索可能

➂検索基準を基に詳細を確認してください。

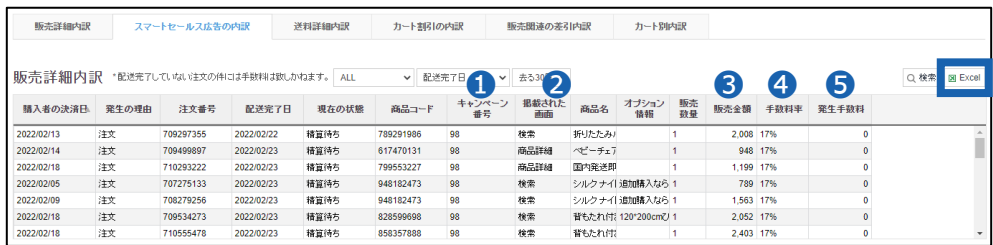

➊キャンペーン番号:該当注文に関連するキャンペーン番号

➋掲載された画面: 顧客が商品を注文したときの進入経路

➌販売金額:オプション情報まで含んだ総販売金額

➍手数料率:購入時の手数料率

➎発生手数料:配送完了基準手数料金額(配送完了になっていない場合は反映され ません。)

#### 参考事項 TIP

エクセルファイル抽出により、商品別広告売上データの確認が可能です。 各商品 のデータを活用してプロモーションプランを作成してください。

#### 3. スマートセールス領収書確認

スマートセールス領収書を通して、月間単位でスマートセールスで発生した 注文件数、発生手数料金額確認が可能です。 ※注文件数と発生手数料金額は「配送完了日基準」になります

J・QSMにログイン可能 <https://qsm.qoo10.jp/GMKT.INC.GSM.Web/Login.aspx>

# **精算管理 > その他領収書**

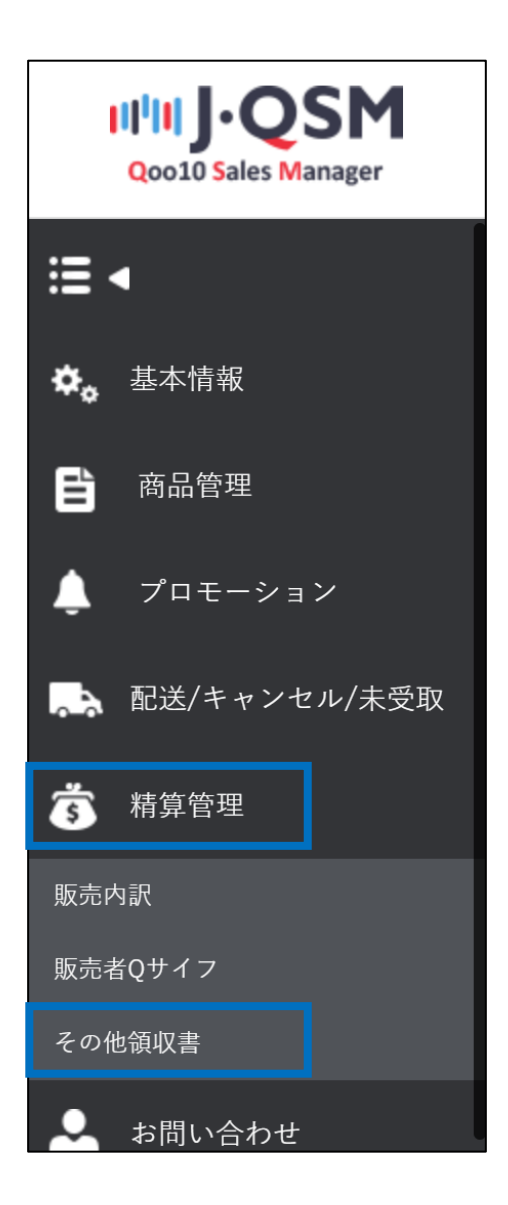

➀ スマートセールス領収書をクリックします。

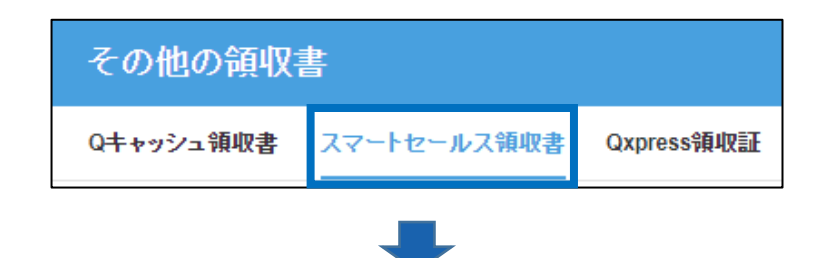

➁ 領収書の発行を希望する月を選択し、[検索]をクリックします。 ※照会月基準翌月1日から照会可能です。

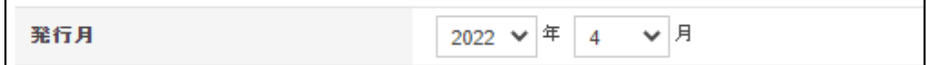

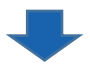

➂ [領収書を見る]をクリックすると、領収書の確認と印刷が可能です。 照会したい発行月の領収書番号クリック時、下段の「使用/購入の内訳|部 分で注文件別詳細内訳の確認が可能です。

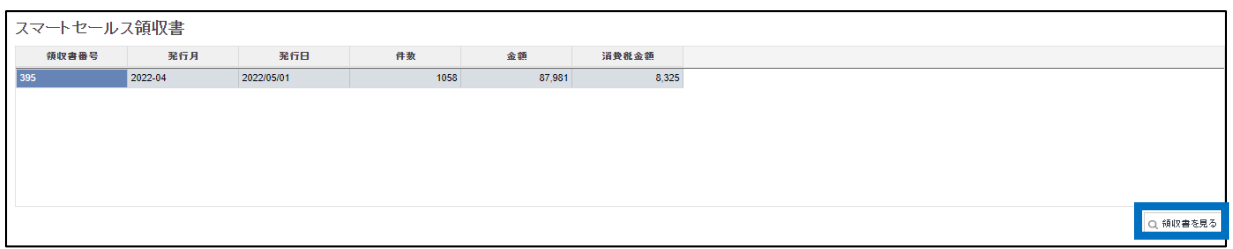

➃ 月間単位でスマートセールスで発生した注文件数、発生手数料金額など詳細履歴 確認が可能です。

この時、注文件数と発生手数料金額は「配送完了日基準」です。

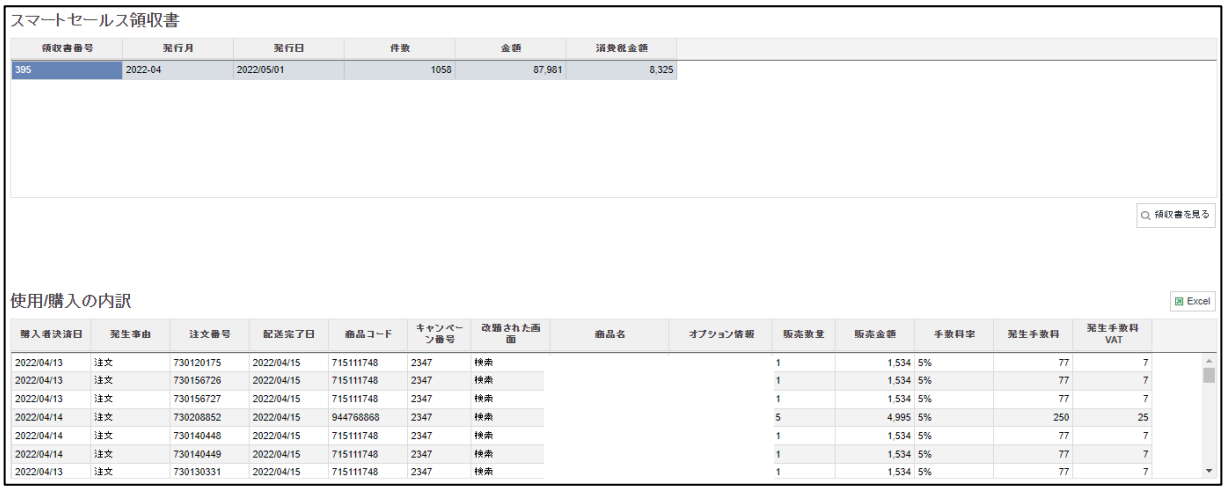

注意事項

スマートセールスの場合、消費税は別途差引され、消費税控除の有無は販売 者ごとに異なります。

• 消費税控除の可否は、「JQSM>基本情報>マイ情報>精算情報項目」で確認 可能です。 <https://qsm.qoo10.jp/GMKT.INC.Gsm.Web/Seller/EditMyInfo.aspx>

# **スマートセールス注意事項**

### スマートセールス注意事項

- スマートセールスの結果は、スマートセールス広告でのみ発生した売上データのみで集計 がされます。 他のプロモーション結果データは含まれません。
- キャンペーン自体の削除はできませんので、商品を追加/削除する方法で管理を行えば キャンペーンを効率的に管理可能です。
- 期間設定時は終了日にキャンペーンが終了し、終了したキャンペーンは編集・再開でき ません。
- キャンペーン手数料率および商品、展示期間はキャンペーン名をクリックして修正可能で、 反映時間は10分~30分程度かかります。

問い合わせ先 Qoo10[へのお問い合わせ](https://qsm.qoo10.jp/GMKT.INC.Gsm.Web/Popup/Callcenter/pop_MessageSend.aspx?page_gubun=NEW&from=EDITINFO)>カテゴリー[QSM操作]>[プロモーション・クーポン・Qcash]

**スマートセールス FAQ**

よくあるお問い合わせ

**Q.** スマートセールスを通しての売上になる判断基準はどうなっていますか?

A. スマートセールス商品をクリック→カートに入れる→実際に決済が行われた場合にの み「スマートセールス売上」に集計されます。 カートに入れてから30日間は「スマート セールスPR商品」に集計されます。 30日以降に決済が行われた場合は、スマート セールスの売上と見なされません。

**Q.**スマートセールス手数料を算出する基準金額はどうなりますか?

A. スマートセールス手数料は、商品決済金額に販売店が設定した手数料の割合で計 算した値になります。 商品決済金額は、一般販売金額にオプション価格やタイム セールなどの割引、商品クーポンなどを適用した後の「最終商品決済金額」です。 スマートセールスは商品単位で手数料を精算するため、手数料率適用基準となる商品 決済金額は商品クーポンにのみ適用され、カート、ショップクーポンは手数料設定基準額 に含まれません。

**Q.** Qoo10販売手数料とスマートセールス手数料にはどのような違いがありますか?

**A.** Qoo10サイトを通じて売上が発生すると、カテゴリーに応じて販売手数料が基本的 に発生します。 これとは別に、スマートセールスを利用して売上が発生した場合、広告利 用料金として追加料金が課金されます。 このとき、手数料は販売店が設定した手数料 率で計算されます。

**Q.** MOVE商品もスマートセールス利用可能ですか?

**A.** MOVE商品もスマートセールス利用可能です。

**Q.**スマートセールス広告は他の広告と同時に行えますか?

**A.**スマートセールスは全ての広告と同時進行可能です。 キャンペーン登録時に商品選 択後に重複広告チェック機能がありますが、この機能は展示期間中に他の広告が登録さ れている商品を確認できる機能となります。

問い合わせ先 Qoo10[へのお問い合わせ](https://qsm.qoo10.jp/GMKT.INC.Gsm.Web/Popup/Callcenter/pop_MessageSend.aspx?page_gubun=NEW&from=EDITINFO)>カテゴリー[QSM操作]>[プロモーション・クーポン・Qcash]